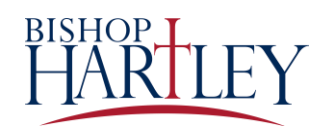

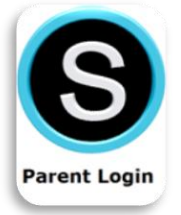

## **School Issued Parent Accounts**

If you have not received an email with your Bishop Hartley issued parent account, please reach out to our Schoology administrator, Kim Donnelly a[t kim.donnelly@bishophartley.org.](mailto:kim.donnelly@bishophartley.org)

## Email Login

- 1. Go to [app.schoology.com](https://app.schoology.com/)
- 2. Enter your **Email** and **Password**.
- 3. Click **Log in**.

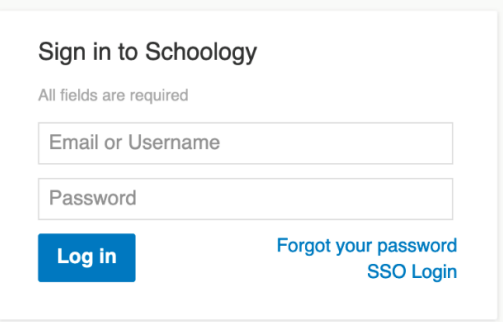

## Username Login

- 1. Go to [app.schoology.com](https://app.schoology.com/)
- 2. Enter your **Username**, **Password**, and the name of your child's school. To find the school, enter the name of the school in the **School or Postal Code** field. As you type, a menu will appear that enables you to select the school.
- 3. Select the school from the list.
- 4. Check the box to **Remember my School** (optional). This setting saves your school on the current device and browser.
- 5. Click **Log in**.

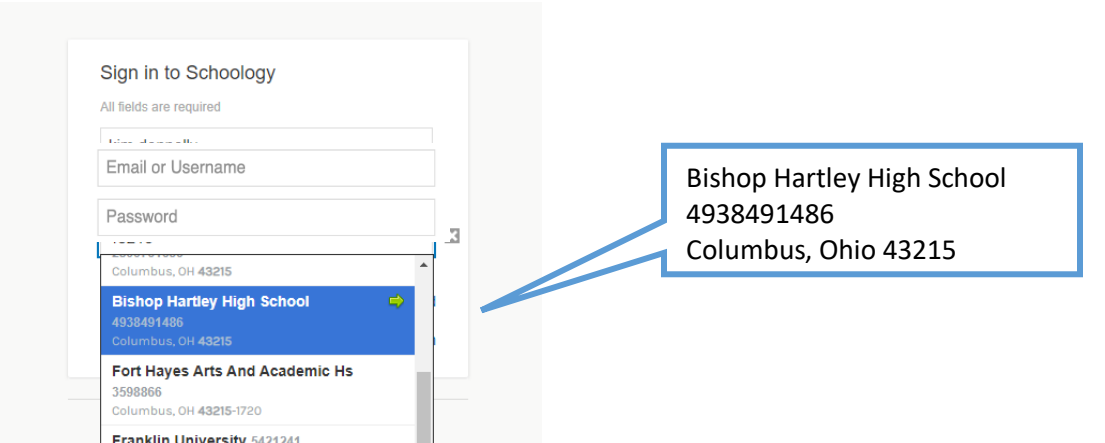